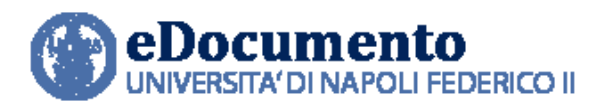

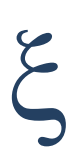

# **eDocumento 1.6.4 - Note di rilascio per gli utenti**

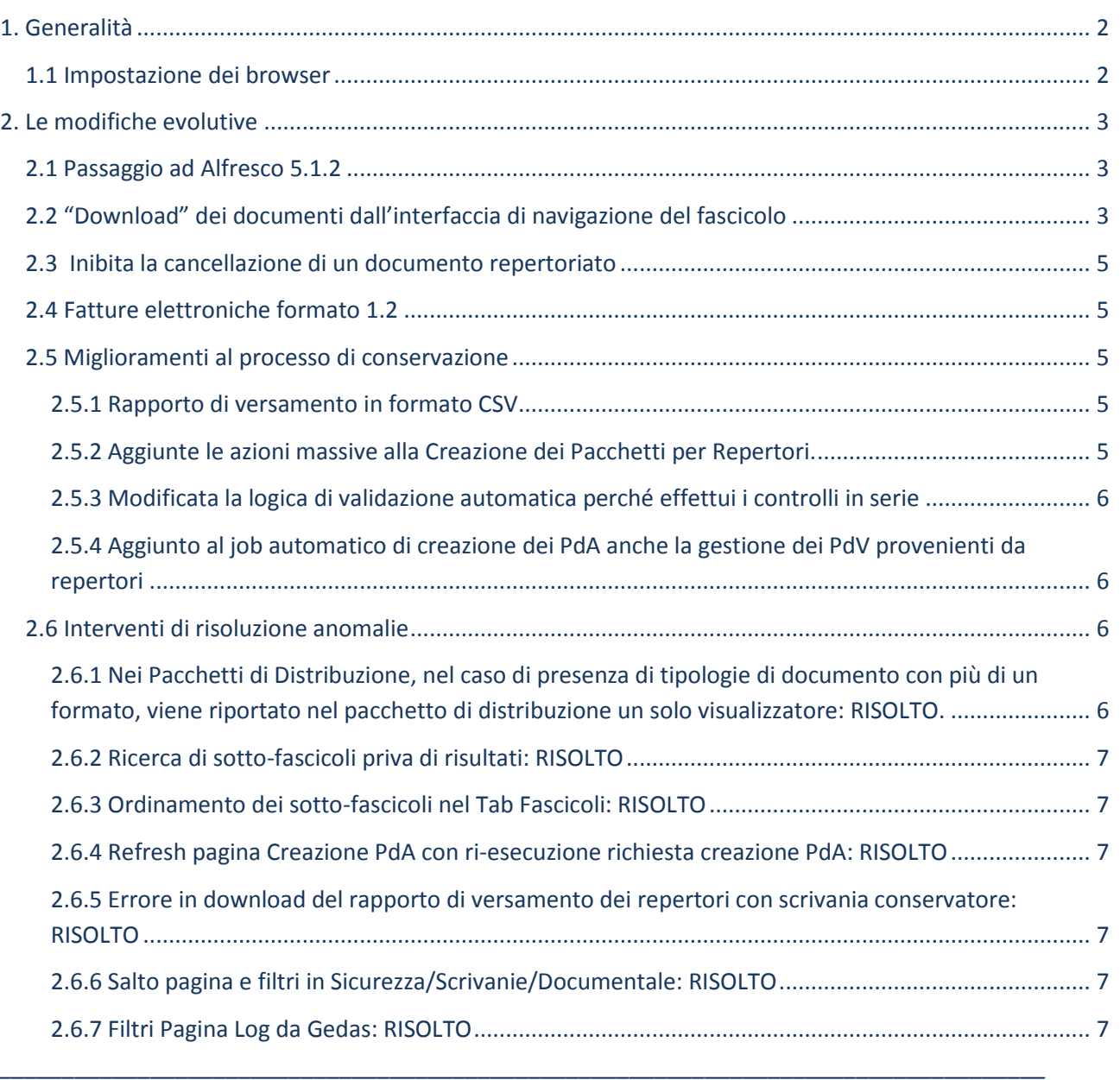

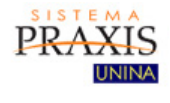

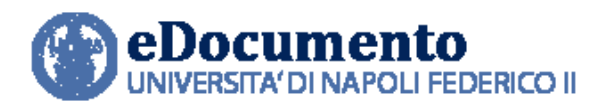

## <span id="page-1-1"></span><span id="page-1-0"></span>**1. Generalità**

## **1.1 Impostazione dei browser**

Il sistema rileva in automatico cambiamenti di versione che impattano sulla gestione dell'interfaccia utente e provvede in automatico a eseguire un refresh dei componenti eDocumento obsoleti, eventualmente presenti nella cache del browser utilizzato dall'utente, a seguito di precedenti sessioni di lavoro.

Tuttavia, nell'eventualità di un cattivo funzionamento delle nuove funzioni o di visualizzazione errate delle informazioni, effettuare la cancellazione della cache del browser.

Per Internet Explorer utilizzare la funzione Elimina dalla scheda Generale del menù Opzioni Internet.

*\_\_\_\_\_\_\_\_\_\_\_\_\_\_\_\_\_\_\_\_\_\_\_\_\_\_\_\_\_\_\_\_\_\_\_\_\_\_\_\_\_\_\_\_\_\_\_\_\_\_\_\_\_\_\_\_\_\_\_\_\_\_\_\_\_\_\_\_\_\_\_\_\_\_\_\_\_\_\_\_\_\_\_*

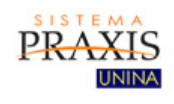

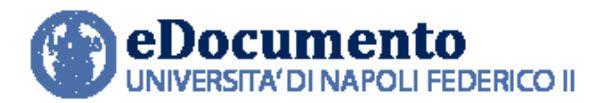

## <span id="page-2-0"></span>**2. Le modifiche evolutive**

Di seguito, i principali interventi di miglioramento funzionale contenuti nella versione 1.6.4 di eDocumento.

## <span id="page-2-1"></span>**2.1 Passaggio ad Alfresco 5.1.2**

La versione 1.6.4 di eDocumento viene rilasciata con il contestuale aggiornamento del motore documentale Alfresco alla versione 5.1.2..

Tra le nuove funzionalità offerte da Alfresco 5.1.2, si ricordano le seguenti:

- la possibilità di installare Alfresco su application server diversi da Tomcat quali, ad esempio: JBoss EAP, Oracle WebLogic Server e IBM WebSphere;
- Solr sharding: la possibilità cioè di suddividere un singolo indice Solr (il motore di indicizzazione e ricerca utilizzato da Alfresco) in più parti, anche su macchine diverse, Ad esempio, quando il volume di dati è troppo ampio per un unico nodo, può essere suddiviso in più parti (con un partizionamento), ciascuna con la propria porzione di indici. Tale possibilità, se utilizzata, concorre al miglioramento delle prestazioni e all'incremento della disponibilità del sistema.

## <span id="page-2-2"></span>**2.2 "Download" dei documenti dall'interfaccia di navigazione del fascicolo**

Nella pagina di visualizzazione del contenuto di un dato fascicolo (o sotto-fascicolo) è ora consentito il download anche di gruppi di documenti.

Per eseguire la funzionalità, bisogna selezionare i documenti da scaricare e, quindi, cliccare su "Azioni sui selezionati" e scegliere l'opzione "Scarica documenti selezionati" oppure "Scarica documenti e loro allegati":

*\_\_\_\_\_\_\_\_\_\_\_\_\_\_\_\_\_\_\_\_\_\_\_\_\_\_\_\_\_\_\_\_\_\_\_\_\_\_\_\_\_\_\_\_\_\_\_\_\_\_\_\_\_\_\_\_\_\_\_\_\_\_\_\_\_\_\_\_\_\_\_\_\_\_\_\_\_\_\_\_\_\_\_*

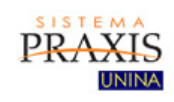

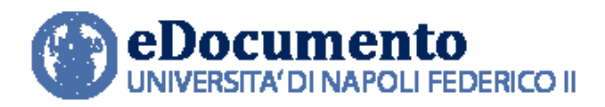

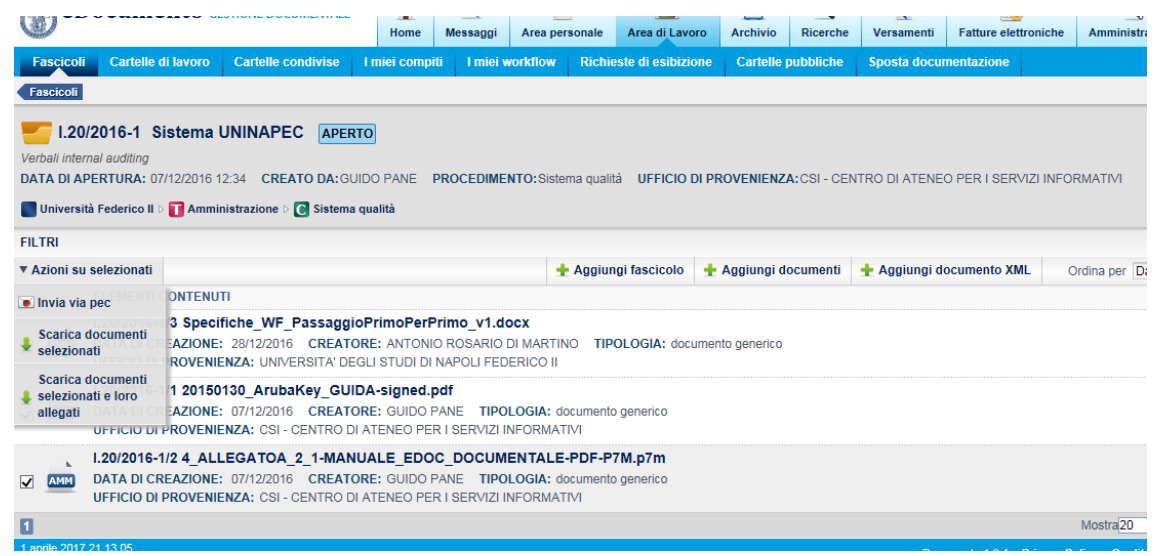

Selezionando l'opzione "Scarica documenti selezionati", se l'utente conferma l'operazione, l'applicazione genererà un file .zip contenente i documenti primari prescelti:

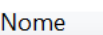

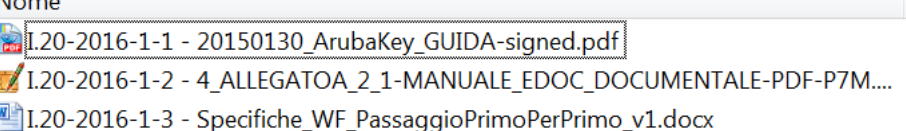

Nel caso di selezione dell'opzione "Scarica documenti selezionati e loro allegati", il file .zip generato conterrà anche gli eventuali allegati dei documenti selezionati, come di seguito mostrato:

N<sub>1</sub>

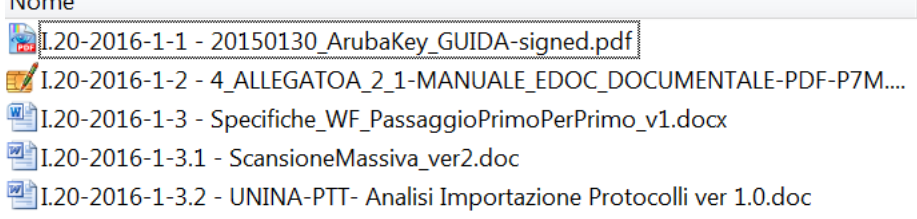

*\_\_\_\_\_\_\_\_\_\_\_\_\_\_\_\_\_\_\_\_\_\_\_\_\_\_\_\_\_\_\_\_\_\_\_\_\_\_\_\_\_\_\_\_\_\_\_\_\_\_\_\_\_\_\_\_\_\_\_\_\_\_\_\_\_\_\_\_\_\_\_\_\_\_\_\_\_\_\_\_\_\_\_*

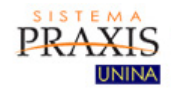

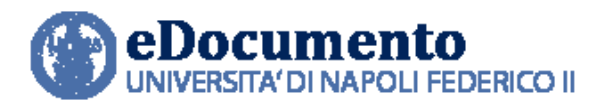

In entrambi i casi, verrà proposta la segnatura archivistica dei documenti, con il simbolo"/" sostituiti dal simbolo "–".

### <span id="page-4-0"></span>**2.3 Inibita la cancellazione di un documento repertoriato**

Un documento repertoriato (repertorio eDocumento o eGrammata), il documento viene ora automaticamente posto in stato "Chiuso" e non può più essere eliminato, bensì solo annullato. In caso di necessità, il documento può essere riaperto (con apposizione di una motivazione) e, quindi, modificato. In tal caso, l'utente provvede alla successiva chiusura del documento stesso.

### <span id="page-4-1"></span>**2.4 Fatture elettroniche formato 1.2**

eDocumento 1.6.4 gestisce da SdI e U-Gov le fatture elettroniche in formato 1.2, con codice SDI fino a 12 caratteri numerici.

### **2.5 Miglioramenti al processo di conservazione**

#### <span id="page-4-3"></span><span id="page-4-2"></span>**2.5.1 Rapporto di versamento in formato CSV**

Il rapporto di versamento è disponibile al responsabile del versamento al responsabile della conservazione anche in formato CSV oltre che pdf., in modo tale da semplificare le operazioni di verifica di completezza di quanto versato.

### <span id="page-4-4"></span>**2.5.2 Aggiunte le azioni massive alla Creazione dei Pacchetti per Repertori.**

E' ora possibile richiedere con un'azione massiva il versamento di più periodi (ad esempio, mensilità): è sufficiente infatti selezionare i periodi da versare e quindi, nell'ambito del menu "Azioni sui selezionati", scegliere l'opzione "Versa tutti", come di seguito mostrato:

*\_\_\_\_\_\_\_\_\_\_\_\_\_\_\_\_\_\_\_\_\_\_\_\_\_\_\_\_\_\_\_\_\_\_\_\_\_\_\_\_\_\_\_\_\_\_\_\_\_\_\_\_\_\_\_\_\_\_\_\_\_\_\_\_\_\_\_\_\_\_\_\_\_\_\_\_\_\_\_\_\_\_\_*

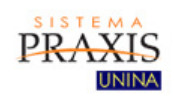

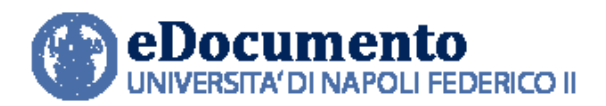

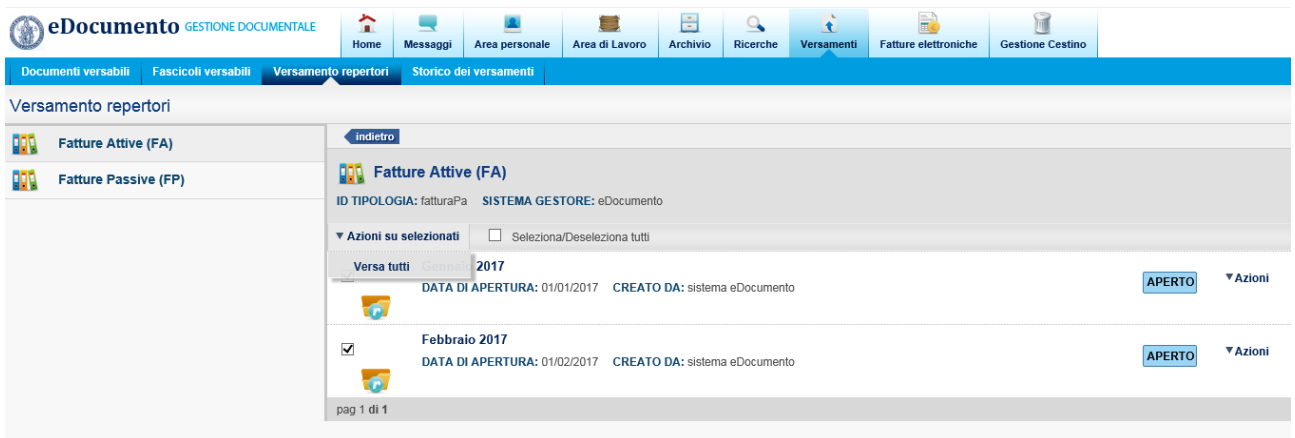

#### <span id="page-5-0"></span>**2.5.3 Modificata la logica di validazione automatica perché effettui i controlli in serie**

Il processo di validazione dei pacchetti versati opera in serie, in modo tale non degradare le prestazioni del sistema.

### <span id="page-5-1"></span>**2.5.4 Aggiunto al job automatico di creazione dei PdA anche la gestione dei PdV provenienti da repertori**

Come nel caso dei PdV provenienti da versamento e validazione di pacchetti per fascicoli, ora è possibile istanziare un processo automatico anche per la creazione di Pacchetti di archiviazione a fronte di Pacchetti di versamento provenienti da repertorio.

#### **2.6 Interventi di risoluzione anomalie**

<span id="page-5-2"></span>Nella versione 1.6.4 di eDocumento sono contenute le risoluzioni alle seguenti anomalie:

<span id="page-5-3"></span>**2.6.1 Nei Pacchetti di Distribuzione, nel caso di presenza di tipologie di documento con più di un formato, viene riportato nel pacchetto di distribuzione un solo visualizzatore: RISOLTO.**

*\_\_\_\_\_\_\_\_\_\_\_\_\_\_\_\_\_\_\_\_\_\_\_\_\_\_\_\_\_\_\_\_\_\_\_\_\_\_\_\_\_\_\_\_\_\_\_\_\_\_\_\_\_\_\_\_\_\_\_\_\_\_\_\_\_\_\_\_\_\_\_\_\_\_\_\_\_\_\_\_\_\_\_*

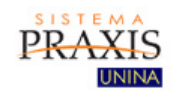

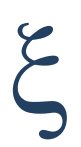

<span id="page-6-0"></span>**2.6.2 Ricerca di sotto-fascicoli priva di risultati: RISOLTO**

<span id="page-6-1"></span>**2.6.3 Ordinamento dei sotto-fascicoli nel Tab Fascicoli: RISOLTO**

<span id="page-6-2"></span>**2.6.4 Refresh pagina Creazione PdA con ri-esecuzione richiesta creazione PdA: RISOLTO**

*\_\_\_\_\_\_\_\_\_\_\_\_\_\_\_\_\_\_\_\_\_\_\_\_\_\_\_\_\_\_\_\_\_\_\_\_\_\_\_\_\_\_\_\_\_\_\_\_\_\_\_\_\_\_\_\_\_\_\_\_\_\_\_\_\_\_\_\_\_\_\_\_\_\_\_\_\_\_\_\_\_\_\_*

<span id="page-6-3"></span>**2.6.5 Errore in download del rapporto di versamento dei repertori con scrivania conservatore: RISOLTO**

<span id="page-6-4"></span>**2.6.6 Salto pagina e filtri in Sicurezza/Scrivanie/Documentale: RISOLTO**

<span id="page-6-5"></span>**2.6.7 Filtri Pagina Log da Gedas: RISOLTO**

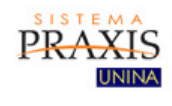